## **How to make ring tones and get them into the Motorola V710:**

1. Use "Sound Editor" from Roxio to create the MP3 file. This can be used to create new mp3 files or to select out 30 seconds of a song to be used as a ring tone, and save it as an MP3.

a. If your going to create a new file, in "Sound Editor" press CTL+R to put it in record mode.

b. Make sure to plug the mic into the first USB port from the left. This will give you better sound. (On the laptop)

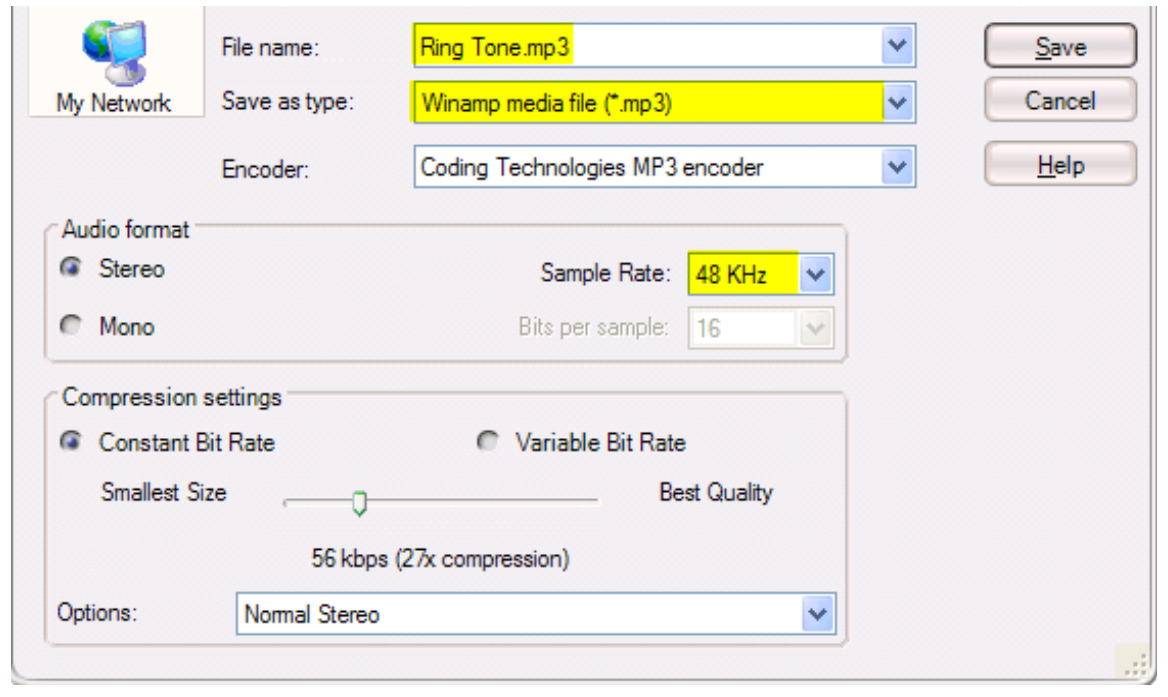

c. Sav

e Ring Tones with the above settings from "Sound Editor"

2. After you have created and saved the 30 second MP3 file, you must run it through "WinAmp" to put it in the right MP3 format or the phone will not play the file. I could not get "WinAmp" to create a new MP3 file, that is why "Sound Editor" is used. The important thing is to just create an new or 30 seconds sound file. However you do that. This just worked for me. So next are the screens in "WinAmp"

3. When you get into "WinAmp" press CTL+P to bring up the Preferences, which is the next screen.

a. Select "OUTPUT" from the left side of the screen

b. Highlight "Lame MP3 Writer plug-in". You can download this plug in from the WimAmp web site. Make sure it says "Lame". This plug-In does not come with WinAmp, so you must get it and install it.

http://winamp.com/plugins/browse.php?filter=C&start=71&shownum=5&category=998&ctype=P

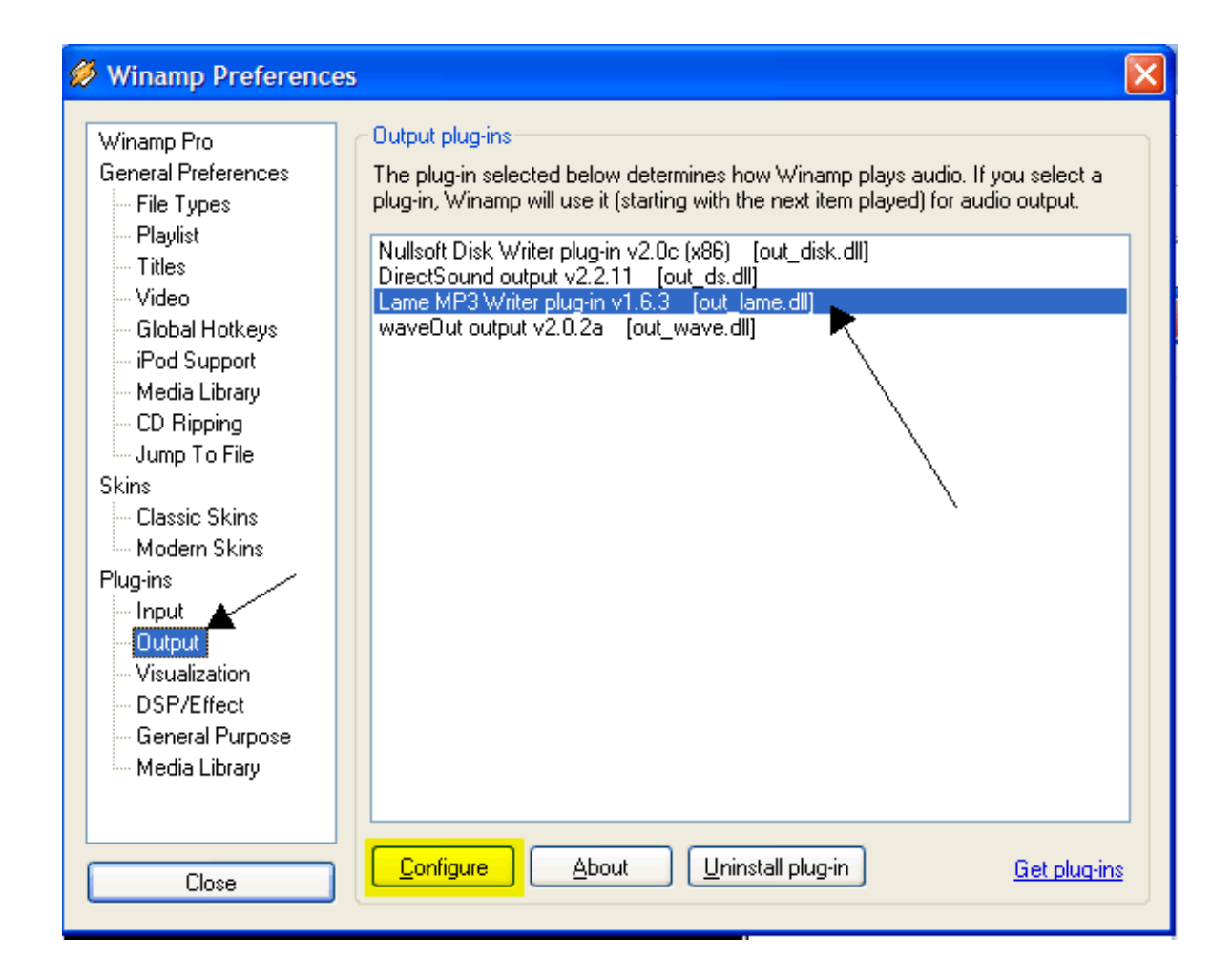

4. Configure the "Lame MP3 Writer". You do this by clicking the configure button at the bottom. The next screen show you what values to use to make it all work.

## 5. a. Channels  $=$  "Mono"

b. Check "Force" box to the right of channels

c."Bitrate Mode" make sure "Constant BR" is selected.

d. "Bitrate" I use 56, just because it makes the file size smaller, put its up to you. 300k is the max file size.

e. Select an "Output Directory" - this is where "WinAmp" will store the files. Remember this, you'll need it later.

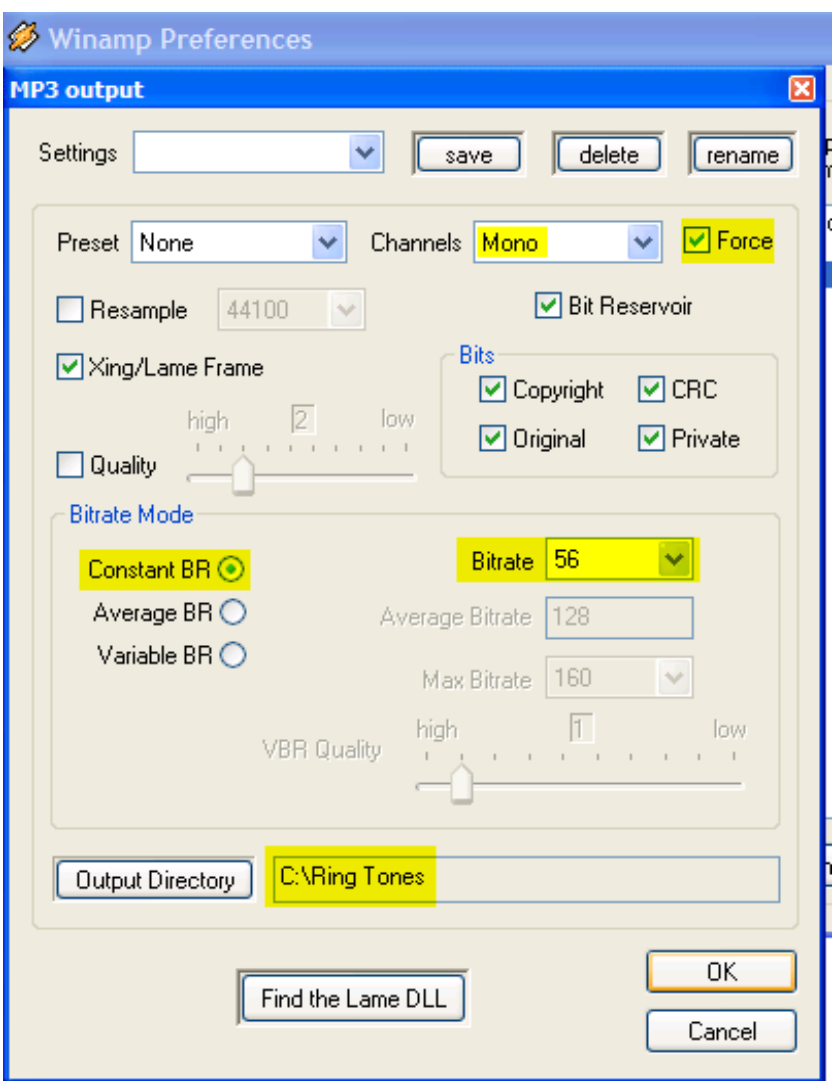

6. Press OK and answer "YES" to the next question.

7. Select "Close". Now you have setup "WinAmp" to output ring tone files. When you play your file now in "WinAmp" you will not hear anything, because its outputting your file.

8. Now you are back at the main "WinAmp" screen. Press the letter "L" this will bring up the

"Open File" selection window. Point to the directory you told WinAmp to store the file in. Select the file to be used. Remember to SELECT THE CORRECT FILE. Press "Open"

9.Press the "Play" button, remember you will not hear anything. It will now create the MP3 file in the correct format.

10. Next use "Window Exployer" to rename the extension from .MP3 to .MID.

I use something called "PropertiesPlus" Its free on the internet and does a great job. All you need do is change ".MP3" to ".MID" so however you do this is fine.

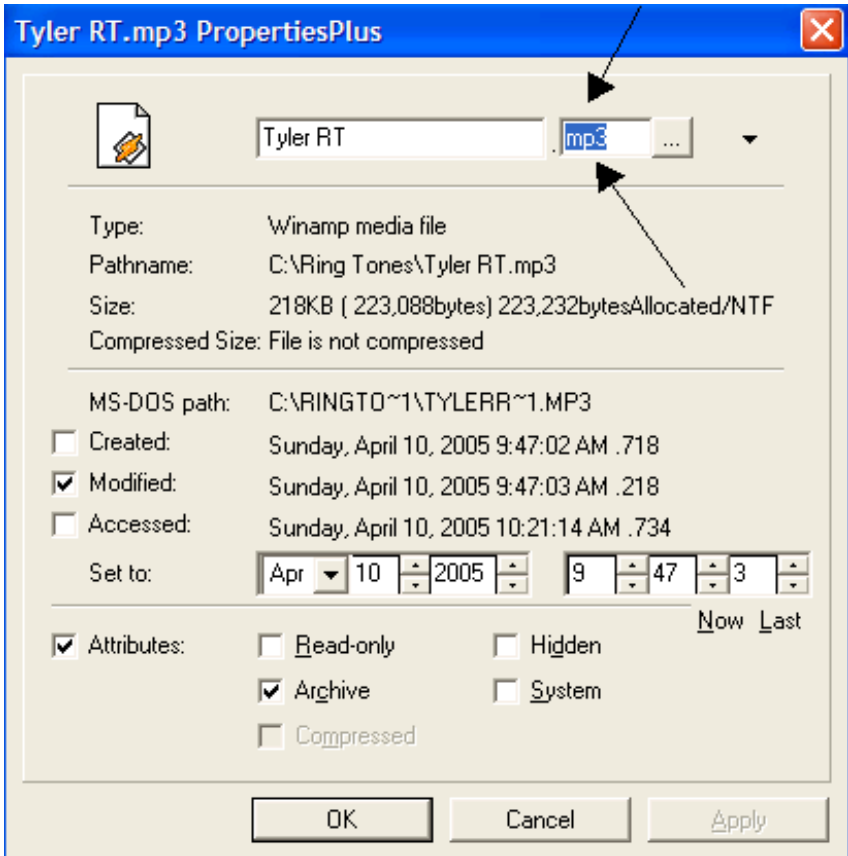

11. Now all that is left to do is send the RT to your phone. Again in Windows Exployer, Right-Click on the file with the .MID extension and select "Send To" and them select "Mail Recipient". This should bring up your email program, with a new message window and the .MID file as an attachment.

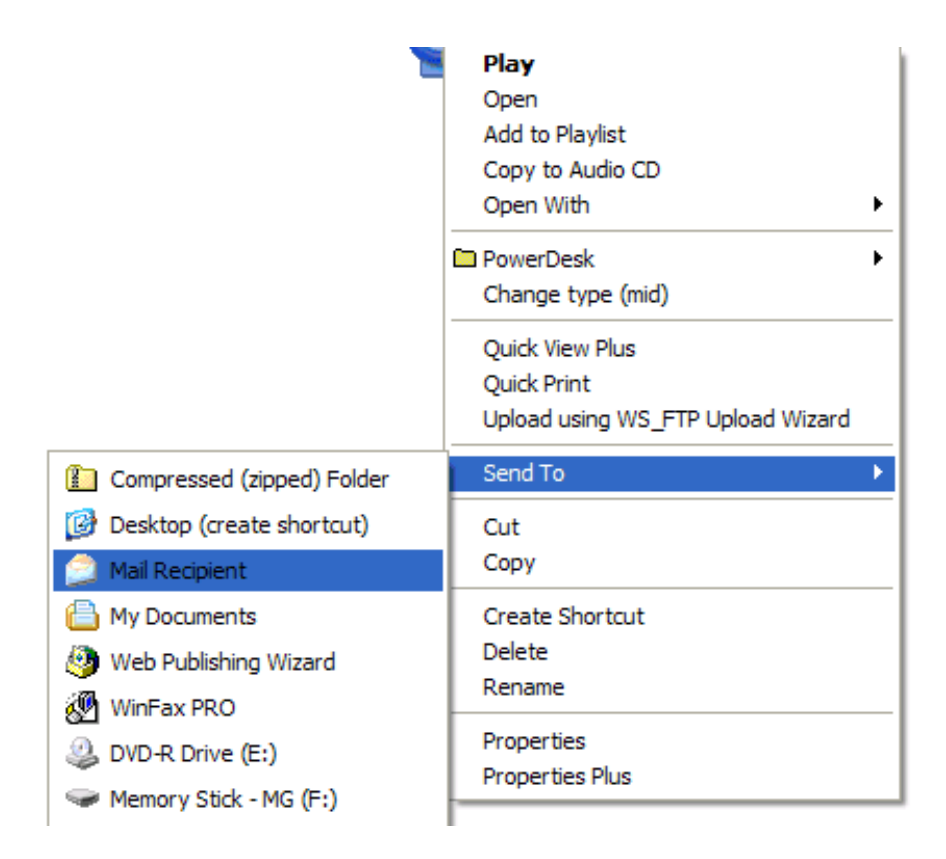

12. In the email address field, enter: "Yourphone  $\frac{\text{#@VZWPK.COM"}}{\text{WZW.}}$ , example: 1234567890@VZWPIX.COM. Use the phone number you want the RT on.

Take out all other information and press the "SEND" botton. You are almost done. Wait until the picture message arrives on your phone.

- 13. When the message arrives, select "READ"
- 14. Then select "Play" to make sure the ring tone is correct and will play.
- 15. Select "STORE"
- 16. Highlight "Phone" and press "Select"
- 18. Highlight "Store Only" and press "Select"
- 19. Name the file and press "OK". I just leave the name alone, but its up to you.

There you have it – custom Ring Tones on you phone. Once you do one or two of these, you can do one it less than a minute, from creating a new ring tone and getting it on your phone.